## **Felder anlegen – Felder zeichnen**

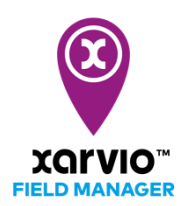

Mit dieser Option kann man ein Feld zeichnen, indem man einfach in die Karte klickt und Punkte hinzufügt, die automatisch durch eine gerade Linie verbunden werden, um die Feldgrenze zu bilden.

- o Nachdem Du Dich im FIELD MANAGER angemeldet hast, klickst Du auf der Statusseite auf **Felder hinzufügen**.
- o Klicke im Pop-up-Fenster auf **Auswählen oder zeichnen**

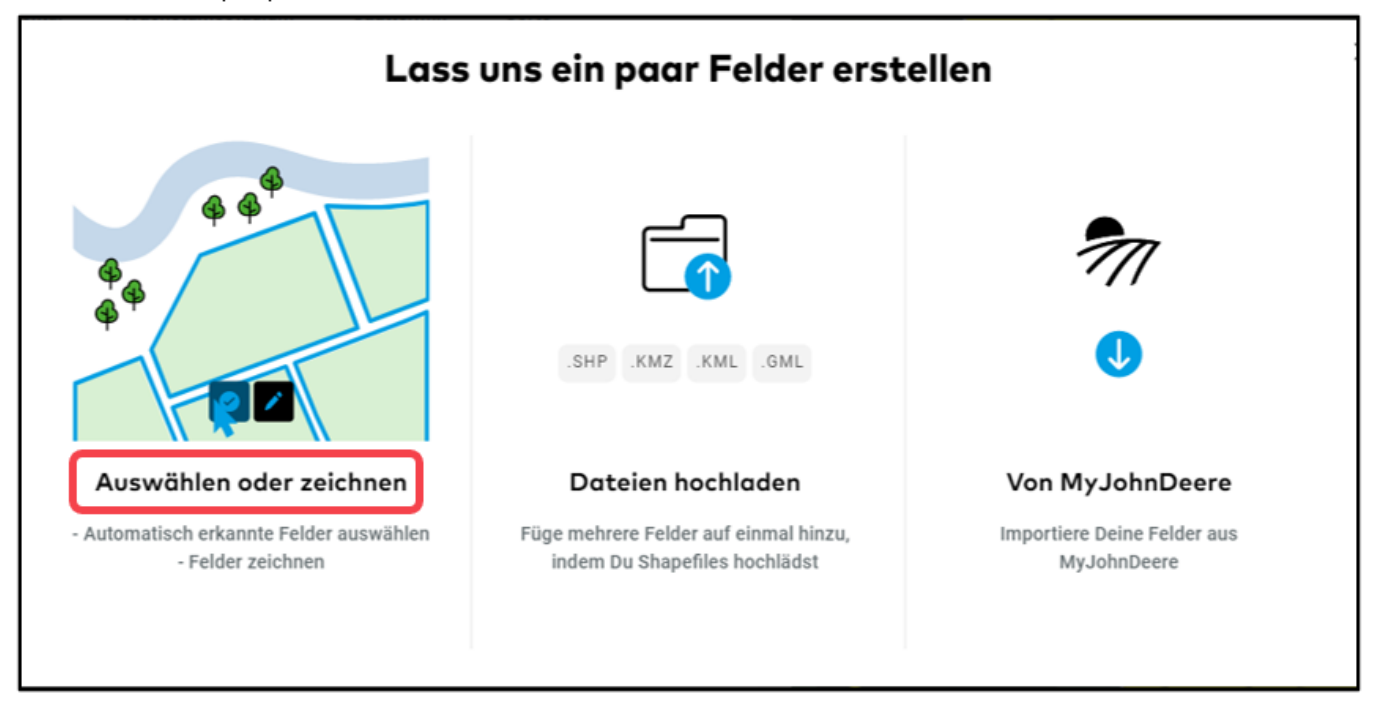

- $(i)$ Zoome in die Karte, um Deine Felder einzuzeichnen
- o Klicke auf **Zeichnen am unteren Bildrand**, um von der Auswahl automatisch erkannter Felder zu wechseln.

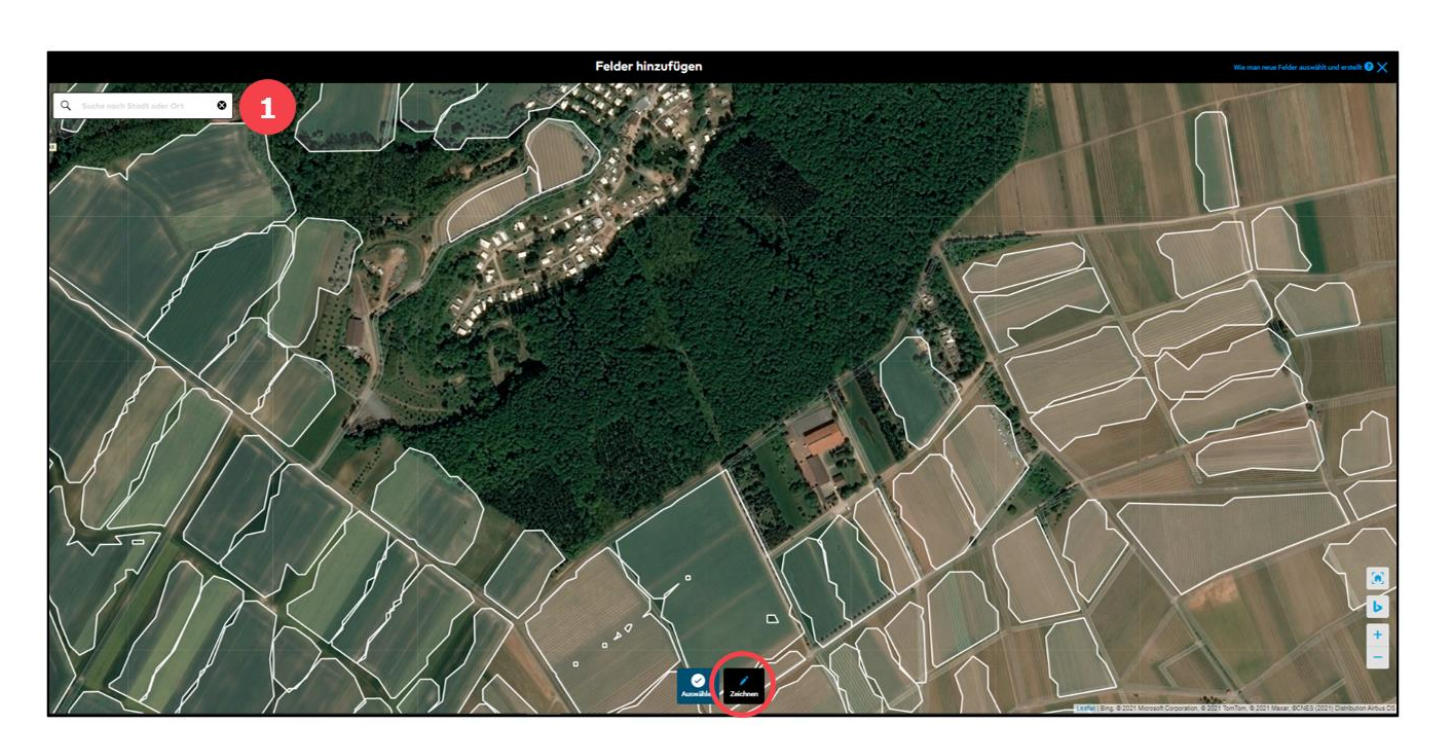

- 1. Suche nach dem Namen des Ortes oder der Postleitzahl, um Deine Felder zu finden.
- o Klicke auf die Karte und füge Punkte entlang der Begrenzung Deines Feldes hinzu. Du kannst so viele Punkte hinzufügen, wie Du benötigst, um das Feld genau zu zeichnen.
- o Klicke auf den ersten Punkt, den Du hinzugefügt hast, um das Feld zu schließen.

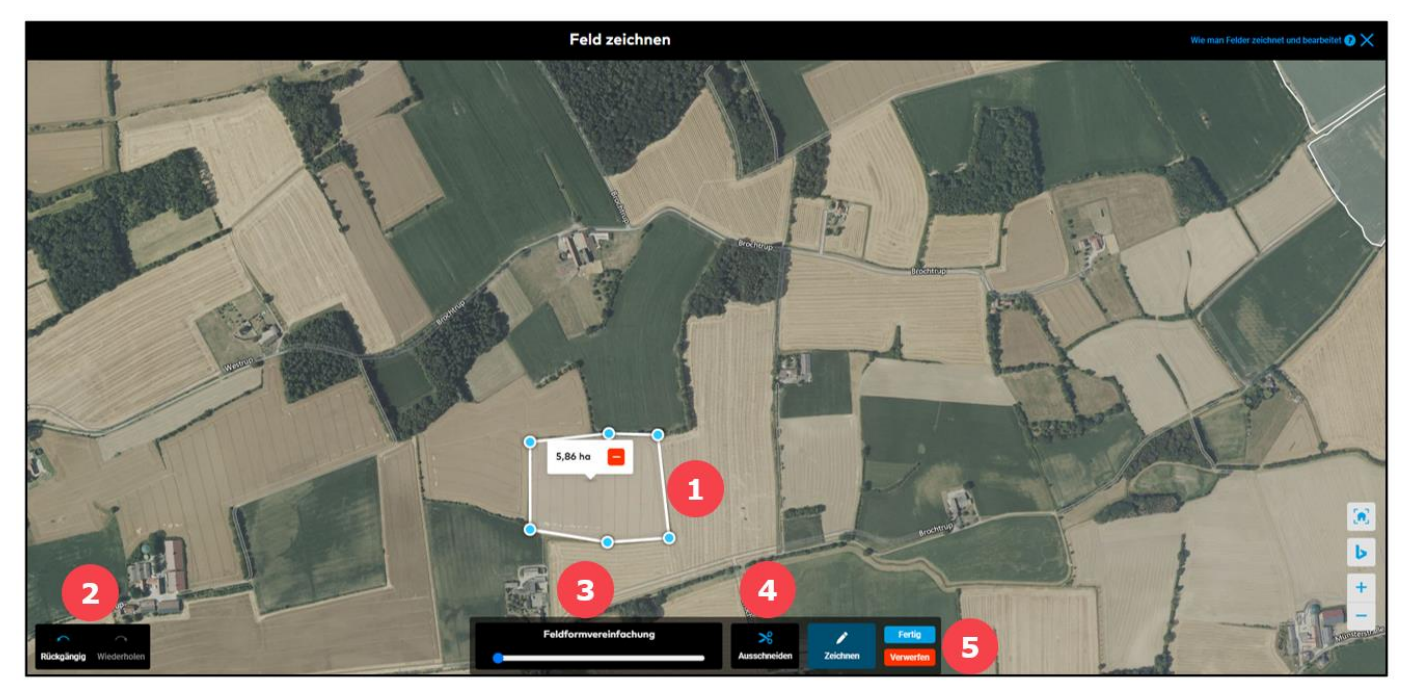

1. Dir wird die Feldgröße angezeigt und Du hast die Möglichkeit das Feld zu löschen.

2. Hier kannst Du Deine Schritte rückgängig machen oder wiederholen

 $(i$ 

3. **Feldformvereinfachung** – Du kannst die Anzahl der Feldbegrenzungspunkte reduzieren, um die Feldform zu vereinfachen.

4. Mit der Funktion **Ausschneiden**, kannst Du jeden unerwünschten Teil eines Feldes entfernen – schneide z.B. einen Baum oder ein Gewässer aus oder teile Dein Feld in Bereiche auf.

5. Klicke auf **Fertig**, um Dein Feld zu speichern oder klicke auf **Verwerfen**, um die Felderstellung abzubrechen.

Wenn Du mehr als eine Form zeichnest, zählt es trotzdem als ein Feld.

o Du kannst Dein Feld benennen und auf **Speichern** klicken, um den Vorgang abzuschließen.

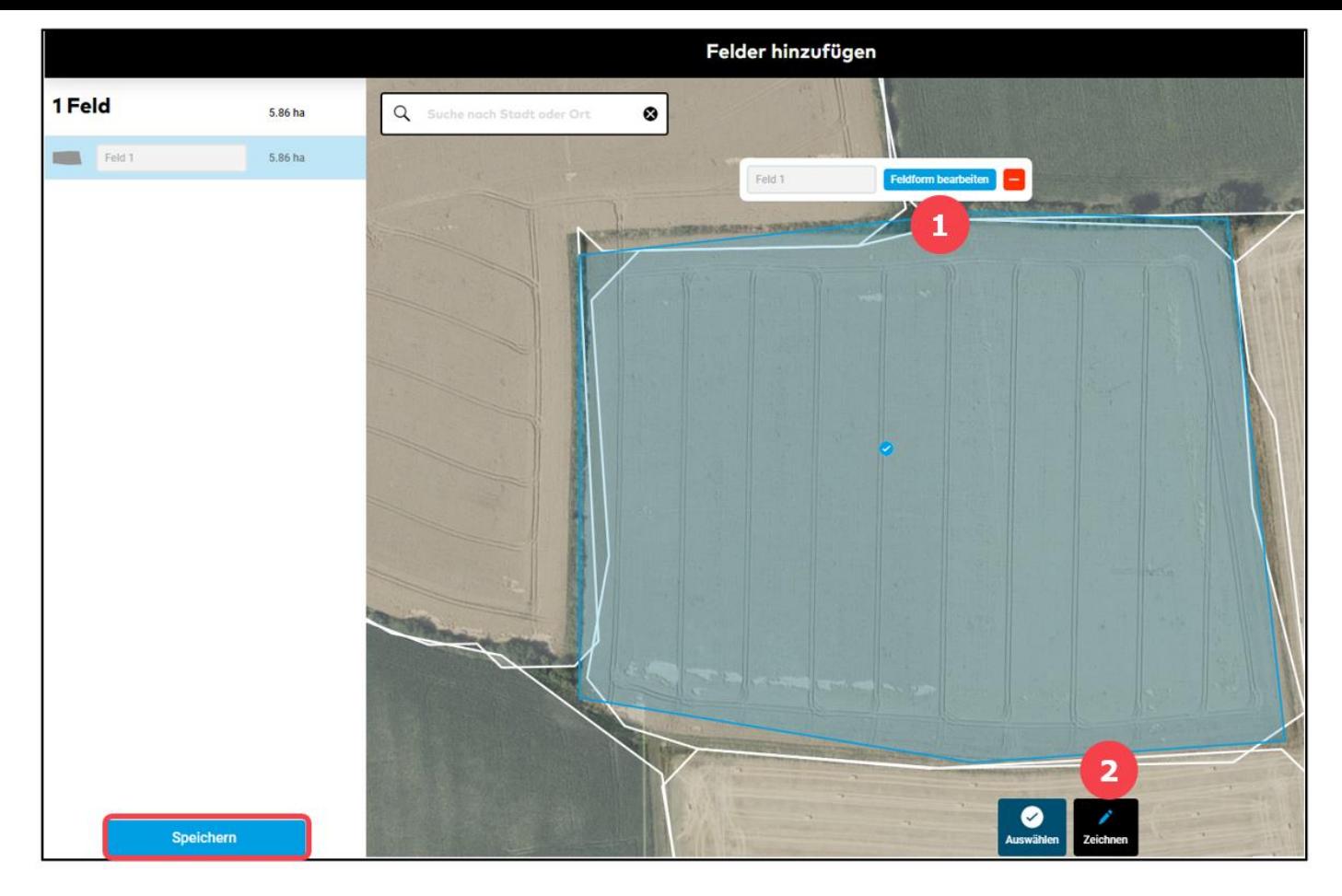

Wenn gewünscht, hast Du die Möglichkeit:

- 1. Dein Feld anzupassen, indem Du auf **Feldform bearbeiten** klickst.
- 2. Ein neues Feld hinzuzufügen, indem Du erneut auf **Zeichnen** klickst.

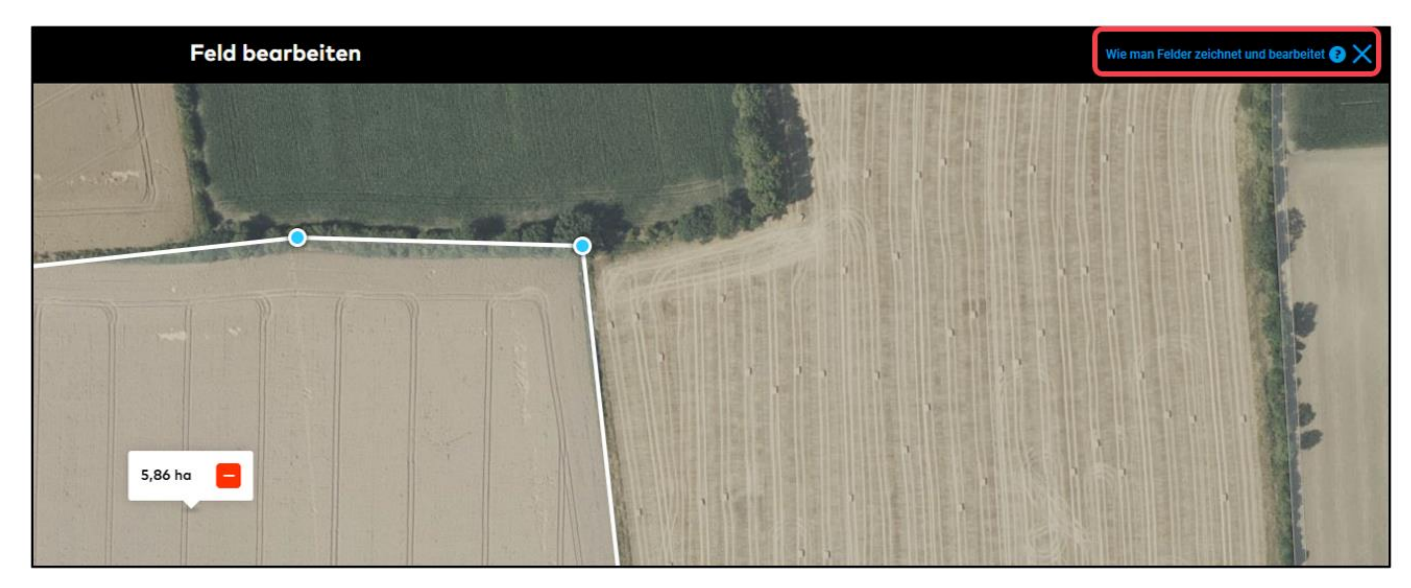

o Weitere Informationen "Wie man Felder zeichnet und bearbeitet" erhältst Du am Bildschirmrand oben rechts.

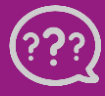

**Hast Du Fragen? Wir sind für Dich da!**